# **Dell EMC Boot Optimized Server Storage-S1**

**Benutzerhandbuch** 

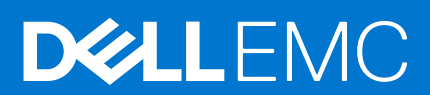

Hinweise, Vorsichtshinweise und Warnungen

**ANMERKUNG:** Eine ANMERKUNG macht auf wichtige Informationen aufmerksam, mit denen Sie Ihr Produkt besser einsetzen können.

**VORSICHT: Ein VORSICHTSHINWEIS warnt vor möglichen Beschädigungen der Hardware oder vor Datenverlust und zeigt, wie diese vermieden werden können.**

**WARNUNG: Mit WARNUNG wird auf eine potenziell gefährliche Situation hingewiesen, die zu Sachschäden, Verletzungen oder zum Tod führen kann.**

© 2017 –2020 Dell Inc. oder ihre Tochtergesellschaften. Alle Rechte vorbehalten. Dell, EMC und andere Marken sind Marken von Dell Inc. oder entsprechenden Tochtergesellschaften. Andere Marken können Marken ihrer jeweiligen Inhaber sein.

# Inhaltsverzeichnis

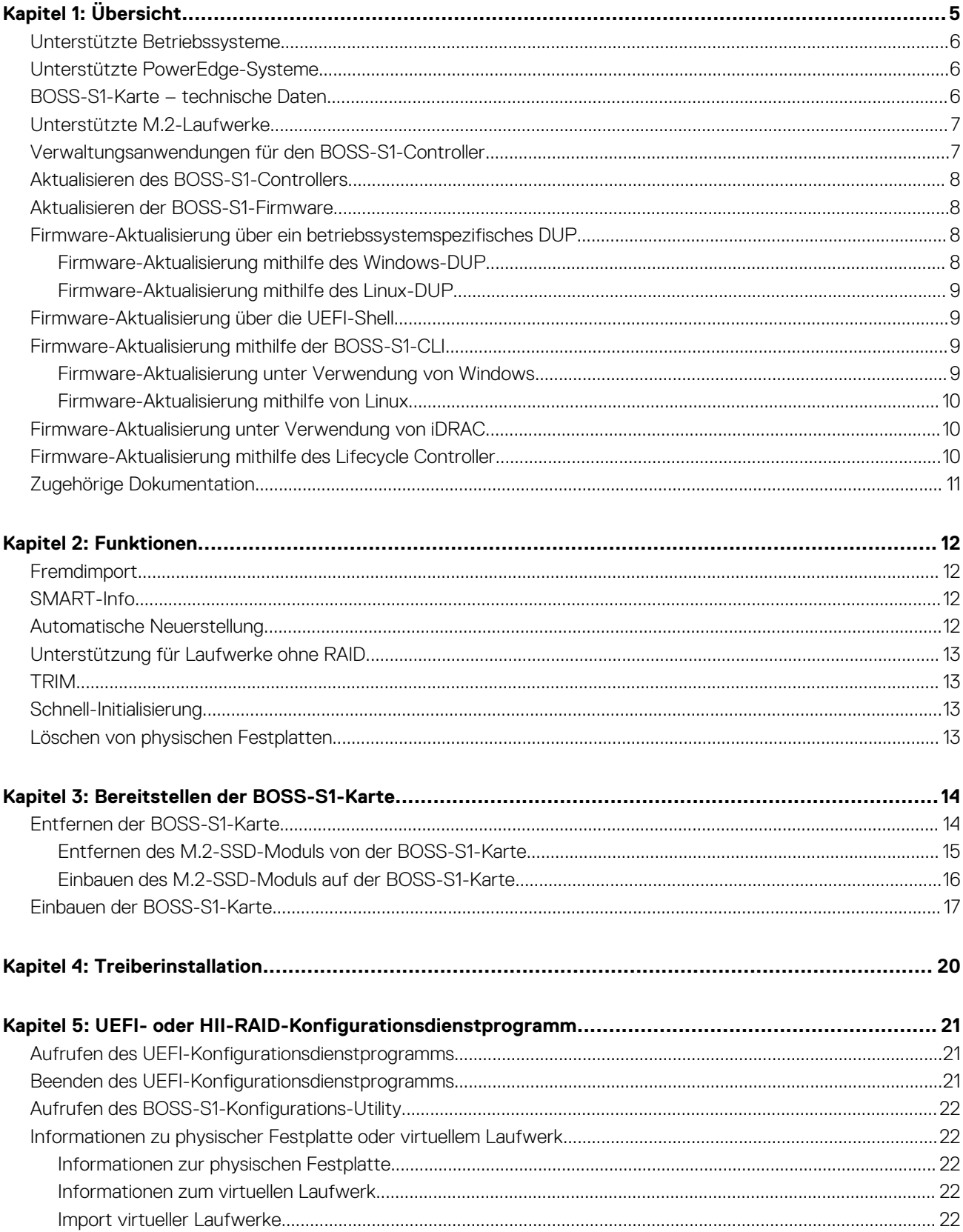

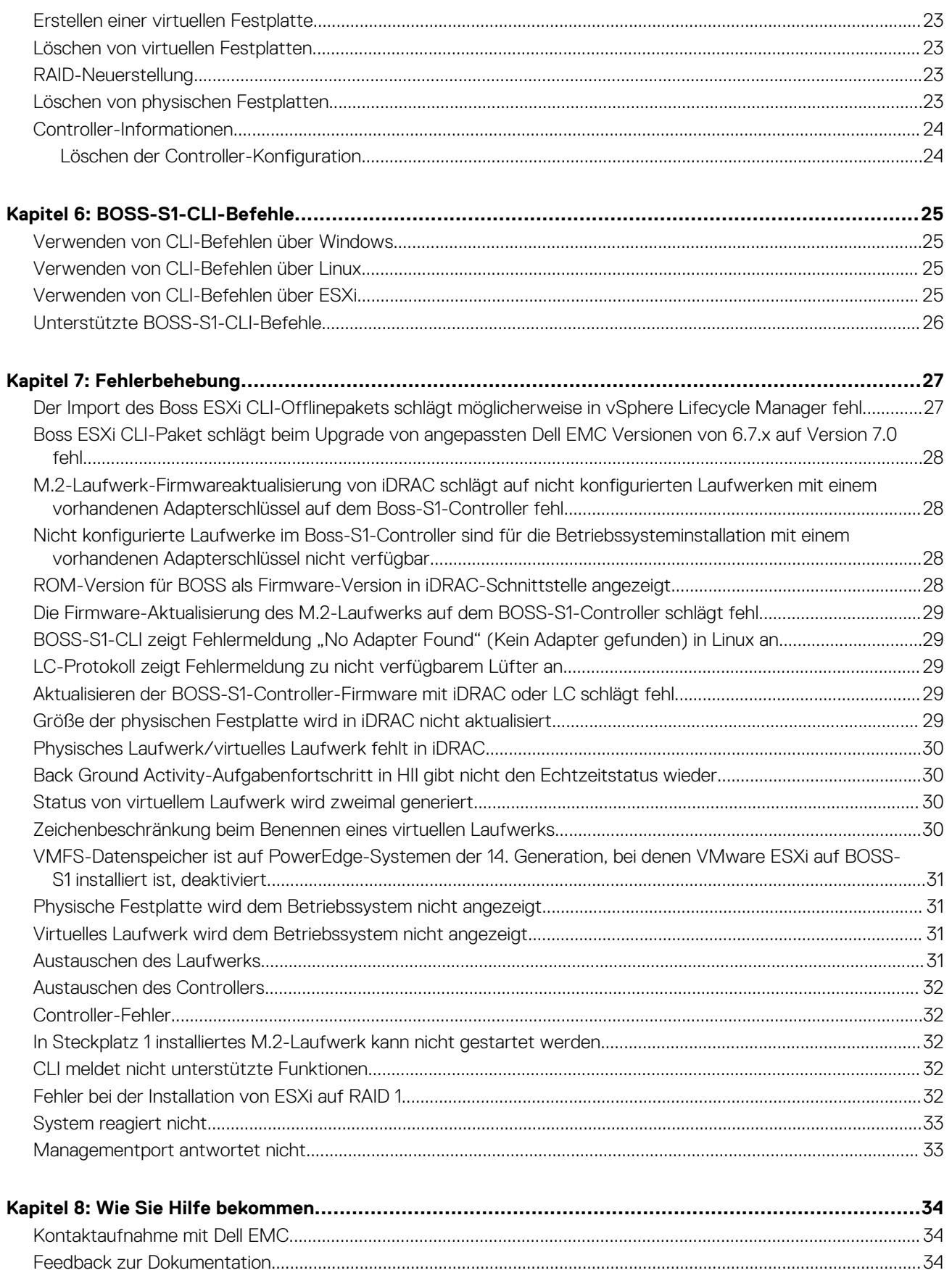

# **Übersicht**

**1**

<span id="page-4-0"></span>BOSS-S1 ist eine einfache Karte für RAID-Lösungen, die speziell zum Booten eines Serverbetriebssystems bestimmt ist. Die Karte unterstützt bis zu zwei M.2-SATA-Laufwerke mit 6 Gbps. Die BOSS-S1-Adapterkarte verfügt über einen x8-Anschluss mit PCIe Gen 2.0-x2-Lanes, der nur in den Formfaktoren Lowprofile und volle Bauhöhe verfügbar ist. Die modulare BOSS-S1-Karte verfügt über einen dedizierten Steckplatz in modularen Servern.

**ANMERKUNG:** Die BOSS-S1-Karte ermöglicht Ihnen nur die Erstellung eines virtuellen Laufwerks aus den verfügbaren physischen ⋒ Laufwerken. Die Angabe der Größe eines virtuellen Laufwerks wird nicht unterstützt.

**ANMERKUNG:** Die BOSS-S1-Karte verfügt über keine Status-LEDs.

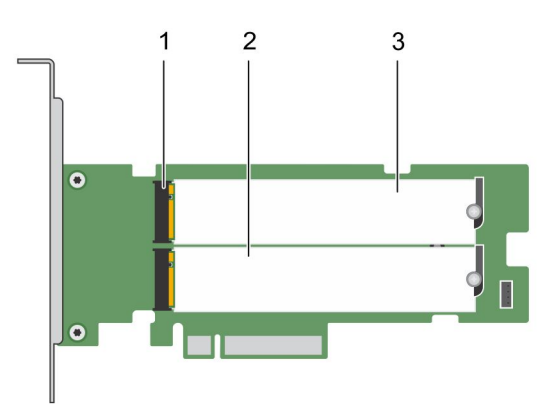

#### **Abbildung 1. Funktionen der BOSS-S1-Adapterkarte**

- 1. SATA-Laufwerkanschluss (2)
- 2. 80-mm-M.2-SATA-Laufwerk 1
- 3. 80-mm-M.2-SATA-Laufwerk 2

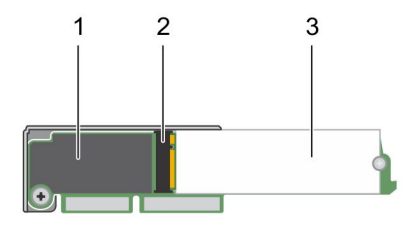

#### **Abbildung 2. Funktionen der modularen BOSS-S1-Karte**

- 1. Modulare BOSS-S1-Karte
- 2. Anschluss für SATA-Laufwerk
- 3. 80-mm-M.2-SATA-Laufwerk

#### **Themen:**

- [Unterstützte Betriebssysteme](#page-5-0)
- [Unterstützte PowerEdge-Systeme](#page-5-0)
- [BOSS-S1-Karte technische Daten](#page-5-0)
- [Unterstützte M.2-Laufwerke](#page-6-0)
- <span id="page-5-0"></span>• [Verwaltungsanwendungen für den BOSS-S1-Controller](#page-6-0)
- [Aktualisieren des BOSS-S1-Controllers](#page-7-0)
- [Aktualisieren der BOSS-S1-Firmware](#page-7-0)
- [Firmware-Aktualisierung über ein betriebssystemspezifisches DUP](#page-7-0)
- [Firmware-Aktualisierung über die UEFI-Shell](#page-8-0)
- [Firmware-Aktualisierung mithilfe der BOSS-S1-CLI](#page-8-0)
- [Firmware-Aktualisierung unter Verwendung von iDRAC](#page-9-0)
- [Firmware-Aktualisierung mithilfe des Lifecycle Controller](#page-9-0)
- [Zugehörige Dokumentation](#page-10-0)

### **Unterstützte Betriebssysteme**

Eine Liste der von einem bestimmten Server für die PERC-10-Karte unterstützten Betriebssysteme finden Sie unter [Von Dell EMC](https://www.dell.com/support/contents/en-us/article/product-support/self-support-knowledgebase/enterprise-resource-center/server-operating-system-support) [unterstützte Betriebssysteme](https://www.dell.com/support/contents/en-us/article/product-support/self-support-knowledgebase/enterprise-resource-center/server-operating-system-support).

**ANMERKUNG:** Die aktuelle Liste mit unterstützten Betriebssystemen und Anweisungen zur Treiberinstallation finden Sie in

der Betriebssystemdokumentation unter [www.dell.com/operatingsystemmanuals.](https://www.dell.com/operatingsystemmanuals) Informationen zu Service-Pack-Anforderungen für bestimmte Betriebssysteme finden Sie im Bereich für Treiber und Downloads unter [www.dell.com/manuals](https://www.dell.com/manuals).

## **Unterstützte PowerEdge-Systeme**

Die folgenden PowerEdge-Systeme unterstützen die BOSS-S1-Adapterkarte:

- PowerEdge C4140
- PowerEdge C6525
- PowerEdge R240
- PowerEdge R340
- PowerEdge R440
- PowerEdge R540
- PowerEdge R640
- PowerEdge R740
- PowerEdge R740xd
- PowerEdge R940
- PowerEdge R6415
- PowerEdge R7415
- PowerEdge R7425
- PowerEdge R6515
- PowerEdge R6525
- PowerEdge R7515
- PowerEdge R7525
- PowerEdge T140
- PowerEdge T340
- PowerEdge T440
- PowerEdge T640

Die folgenden PowerEdge-Systeme unterstützen die modulare BOSS-S1-Karte:

- PowerEdge C6420
- PowerEdge FC640
- PowerEdge M640 (für M1000e)
- PowerEdge M640 (für VRTX)
- PowerEdge MX840c
- PowerEdge MX740c

#### **BOSS-S1-Karte – technische Daten**

Die folgende Tabelle führt die technischen Daten der BOSS-S1-Kartenfunktion auf:

#### <span id="page-6-0"></span>**Tabelle 1. BOSS-S1-Kartenfunktion – technische Daten**

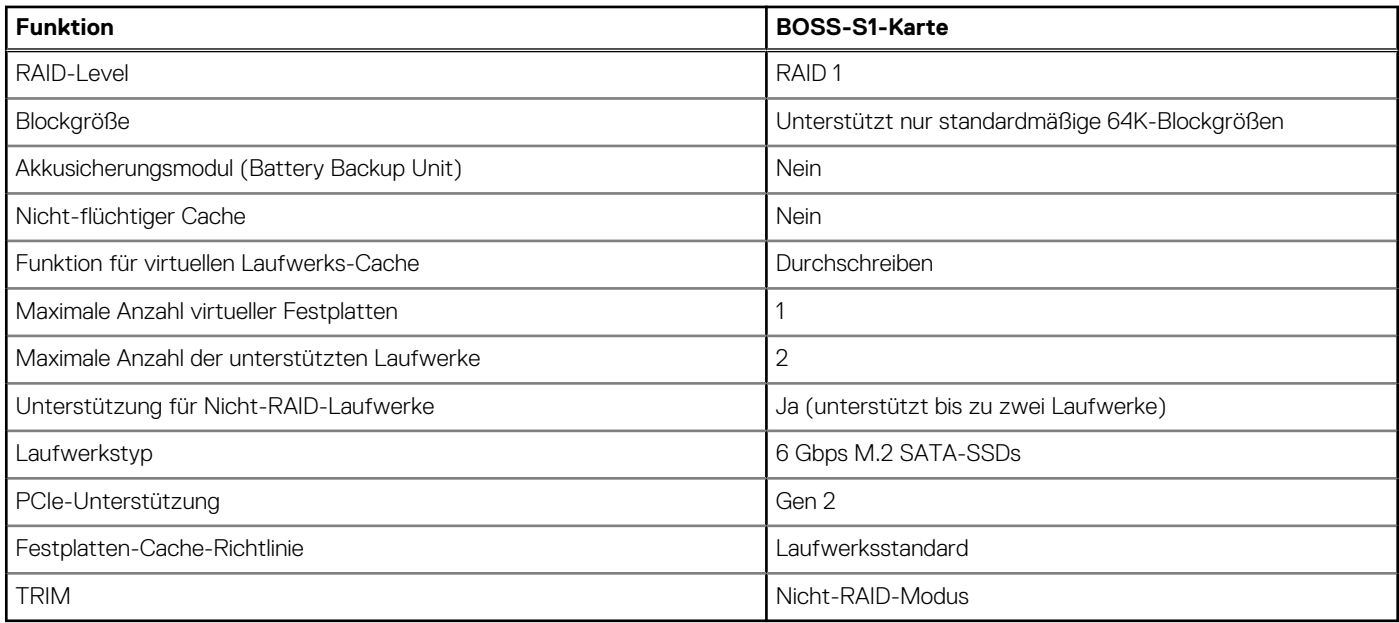

#### **Unterstützte M.2-Laufwerke**

Die BOSS-S1-Karte unterstützt die folgenden M.2-Laufwerke:

#### **Tabelle 2. Durch die BOSS-S1-Karte unterstützte M.2-Laufwerke**

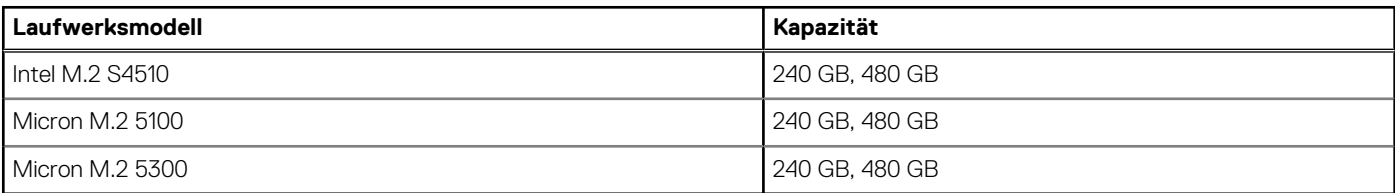

**ANMERKUNG:** Dell EMC empfiehlt, dass Sie die BOSS-S1-Karte nur als Startgerät für das Betriebssystem verwenden.

**ANMERKUNG:** Stellen Sie sicher, dass die M.2-Laufwerke über die neueste Firmware verfügen. Sie können die aktuelle Firmware von [www.dell.com/support/home](https://www.dell.com/support/home) herunterladen.

#### **Verwaltungsanwendungen für den BOSS-S1-Controller**

Mit Verwaltungsanwendungen können Sie das RAID-System verwalten und konfigurieren, die Festplattengruppe erstellen und verwalten und Onlinewartungsfunktionen bereitstellen. Zu den Verwaltungsanwendungen der BOSS-S1-Karte zählen:

- **Unified Extensible Firmware Interface (UEFI) RAID-Konfigurations-Utility**: Dies ist eine in das System-BIOS (F2) integrierte Anwendung zur Speicherverwaltung. Siehe [UEFI/HII RAID-Konfigurations-Utility](#page-20-0)
- **Dell OpenManage Storage Management**: Diese Anwendung ermöglicht Ihnen das Ausführen von Controller- und Gehäusefunktionen für alle unterstützten RAID-Controller und Gehäuse über eine einzige grafische Benutzeroberfläche oder Befehlszeilenoberfläche. Weitere Informationen finden Sie im *Dell Benutzerhandbuch zu OpenManage Storage Management* unter [www.dell.com/openmanagemanuals.](https://www.dell.com/openmanagemanuals)
- **BOSS-S1-CLI-Utility**: Diese Anwendung ermöglicht Ihnen die Überprüfung des Status des Controllers, des physischen Laufwerks und des virtuellen Laufwerks während das Betriebssystem gestartet wird. Die Anwendung wird auch verwendet, um SMART-Informationen der physischen Laufwerke zu prüfen oder Controller anzuzeigen. Windows-Systeme verwenden das Dienstprogramm mvsetup, Linux-Systeme verwenden das Dienstprogramm mvcli. Das BOSS-S1-CLI-Utility unterstützt auch ESXi. Weitere Informationen zu den CLI-Befehlen finden Sie unter [BOSS-S1-CLI-Befehle](#page-24-0) auf Seite 25.

**ANMERKUNG:** Um das Windows-Dienstprogramm mvsetup zu verwenden, muss der BOSS-S1Managementtreiber zunächst installiert werden. Sie können den neuesten einheitlichen Windows-Konsolentreiber von [www.dell.com/support/home](https://www.dell.com/support/home) herunterladen. MVCLI für Linux/ESXi benötigt keinen Treiber.

<span id="page-7-0"></span>**ANMERKUNG:** Um MVCLI von Betriebssystemen zu entfernen, deinstallieren Sie die BOSS-S1-Treiber von den Betriebssystemen oder entfernen Sie die Bibliotheken und ausführbaren Dateien.

- **ANMERKUNG:** Die Systemverwaltung über iDRAC/LC ist in der Firmware-Version A00 nicht verfügbar. Sie steht in A01 und späteren Versionen zur Verfügung.
- **iDRAC und LC**: Diese Anwendung ermöglicht Ihnen die effektive Überwachung der auf dem System installierten RAID- und Netzwerk-Controller über iDRAC und LC, ohne dass ein Betriebssystem auf dem System installiert ist. Weitere Informationen finden Sie im Benutzerhandbuch zum Integrated Dell Remote Access Controller 9 unter [www.dell.com/idracmanuals](https://www.dell.com/idracmanuals).

### **Aktualisieren des BOSS-S1-Controllers**

#### **VORSICHT: Stellen Sie sicher, dass die neueste Firmware-Version installiert ist, die unter Dell.com/support verfügbar ist.**

Sie können die Controller-Firmware unter Verwendung des Lifecycle Controller (LC), des iDRAC oder der UEFI-Shell aktualisieren. Die Controller-Firmware kann über das BOSS-S1-CLI-Utility und das Dell Update Package (DUP) beim Start auf ein Betriebssystem aktualisiert werden. Sie können das neueste DUP und die neueste BOSS-S1-CLI unter [www.dell.com/support/home](https://www.dell.com/support/home) herunterladen.

## **Aktualisieren der BOSS-S1-Firmware**

Die Firmware der BOSS-S1-Karte kann mithilfe der folgenden Methoden aktualisiert werden:

- Dell Aktualisierungspakete für das Betriebssystem
- UEFI-Shell
- BOSS-S1-CLI
- iDRAC
- Lifecycle-Controller

## **Firmware-Aktualisierung über ein betriebssystemspezifisches DUP**

Laden Sie das neueste Betriebssystem-DUP (Dell Upate Package) für Windows (**SAS-RAID\_Firmware\_xxxxx\_xxxx\_xxx.exe**) und für Linux (**SAS-RAID\_Firmware\_xxxxx \_xxxx\_xxx.bin**) von [www.dell.com/support/home](https://www.dell.com/support/home) herunter und installieren Sie es für monolithische Server.

Laden Sie das neueste modulare Betriebssystem-DUP für Windows (**SAS-RAID\_Firmware\_xxxxx\_xxxx\_xxx.exe**) und Linux (**SAS-RAID\_Firmware\_xxxxx \_xxxx\_xxx.bin**) von [www.dell.com/support/home](https://www.dell.com/support/home) herunter und installieren Sie es.

#### **Firmware-Aktualisierung mithilfe des Windows-DUP**

Führen Sie folgende Schritte durch, um eine Aktualisierung mit Windows durchzuführen:

**ANMERKUNG:** Stellen Sie sicher, dass Sie über Administratorberechtigungen für Windows verfügen.

- 1. Laden Sie das neueste Dell Aktualisierungspaket (DUP) für Windows von [www.dell.com/support/home](https://www.dell.com/support/home) herunter.
- 2. Doppelklicken Sie auf die EXE-Datei und klicken Sie auf **Install**.

Nach der Bestandserfassung und der Validierung der Firmware werden die installierte Version und die Paketversion angezeigt. **ANMERKUNG:** *Installed version* bezieht sich auf die derzeitige Firmware-Version, während sich *package version* auf die DUP-Version bezieht.

- 3. Klicken Sie auf **Yes (Ja)**, um fortzufahren.
- 4. Klicken Sie auf **Yes** (Ja).
- 5. Überprüfen Sie die installierte Firmware-Version in HII oder mithilfe der BOSS-S1-CLI.

#### <span id="page-8-0"></span>**Firmware-Aktualisierung mithilfe des Linux-DUP**

Führen Sie folgende Schritte durch, um eine Aktualisierung mit Linux durchzuführen: **ANMERKUNG:** Stellen Sie sicher, dass Sie über Root-/Sudo-Berechtigungen für Linux/ESXi verfügen.

- 1. Laden Sie das neueste Dell Aktualisierungspaket (DUP) für Linux von [www.dell.com/support/home](https://www.dell.com/support/home) herunter.
- 2. Rufen Sie den Pfad der heruntergeladenen Datei auf und stellen Sie die Berechtigungen zum Ausführen der DUP-Datei bereit.
- 3. Führen Sie die BIN-Datei ./SAS-RAID Firmware xxxxx xxxx xxx.bin aus.
- 4. Wenn Sie dazu aufgefordert werden, drücken Sie "Q", um fortzufahren. Nach der Bestandserfassung und der Validierung der Firmware werden die installierte Version und die Paketversion angezeigt.
- 5. Drücken Sie **Y + Eingabetaste**, um fortzufahren, oder **N + Eingabetaste**, um den Vorgang abzubrechen.
- 6. Drücken Sie **Y + Eingabetaste**, wenn Sie dazu aufgefordert werden.
- 7. Überprüfen Sie die installierte Firmware-Version in HII, iDRAC oder der BOSS-S1-CLI.

## **Firmware-Aktualisierung über die UEFI-Shell**

Führen Sie folgende Schritte durch, um eine Aktualisierung Ihrer Firmware mit der UEFI-Shell durchzuführen:

- 1. Laden Sie die **SAS-RAID\_Firmware\_xxxxx\_UEFI\_Axx.zip** von [www.dell.com/support/home](https://www.dell.com/support/home) herunter und extrahieren Sie die Datei.
- 2. Kopieren Sie die Dateien auf einen in UEFI startfähigen USB-Stick und ordnen Sie ihn dem System zu.
- 3. Starten Sie das System vom USB-Stick neu und rufen Sie UEFI auf.
- 4. Geben Sie den Befehl **fs0:/fs1:** ein, um das Dateisystem zu öffnen und die Datei zu suchen.
	- **ANMERKUNG:** Dateisystempartitionen können sich je nach Systemkonfiguration unterscheiden. Durchsuchen Sie fsx, um den USB-Stick ausfindig zu machen.
- 5. Führen Sie die Datei **run.nsh** aus, um die Firmware zu aktualisieren.
- 6. Geben Sie nach erfolgreicher Aktualisierung der Firmware **Exit (Beenden**) ein, um die UEFI-Shell zu verlassen, und starten Sie das System neu.
- 7. Überprüfen Sie die installierte Firmware-Version in HII, iDRAC oder der BOSS-S1-CLI.

### **Firmware-Aktualisierung mithilfe der BOSS-S1-CLI**

Laden Sie die entsprechende CLI-Anwendungsdatei für Windows oder Linux von [www.dell.com/support/home](https://www.dell.com/support/home) herunter.

#### **Firmware-Aktualisierung unter Verwendung von Windows**

Anhand der folgenden Schritte können Sie Ihre Firmware mithilfe der BOSS-S1-CLI (Befehlszeilenoberfläche) für Linux aktualisieren:

- 1. Laden Sie die **SAS-RAID\_Firmware\_xxxxx\_UEFI\_Axx.zip** von [www.dell.com/support/home](https://www.dell.com/support/home) herunter und extrahieren Sie die ZIP-Datei.
- 2. Öffnen Sie den Ordner **vs2015/windows**. Beispiel: **C: \Desktop\mvsetup.xxxxx\_Axx\windows\x64 \cli**
- 3. Kopieren Sie die Firmware-Image-Binärdatei aus dem Ordner **SAS-RAID\_Firmware\_xxxxx\_UEFI\_Axx.zip** in das Verzeichnis, in dem sich die CLI-Datei befindet. Überschreiben Sie alle vorhandenen Dateien.
	- **ANMERKUNG:** BOSS-S1 unterstützt mehrere Untergeräte-IDs. Lokalisieren Sie die richtige Untergeräte-ID, die in iDRAC, BOSS-S1 HII und in der BOSS-S1-Betriebssystem-CLI (Info -o hba) verfügbar ist.

#### **Tabelle 3. Unterstützte Untergeräte-ID**

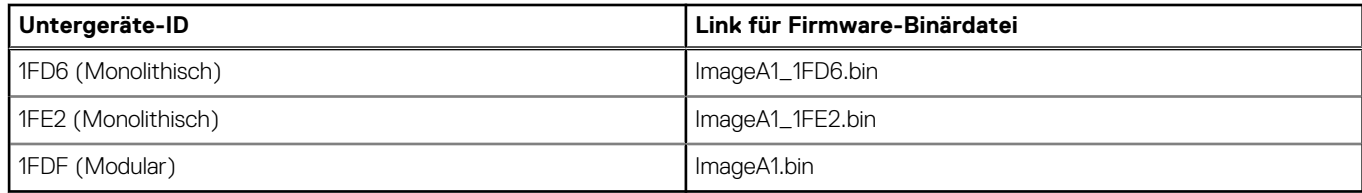

#### <span id="page-9-0"></span>4. Führen Sie **mvsetup.exe** aus.

- 5. Um die Firmware zu aktualisieren, führen Sie den Befehl flash –a update –f ImageA1 xxxx.bin –t raw in der CLI-Shell aus.
- 6. Beenden und starten Sie das System neu und überprüfen Sie die Firmware-Version.

**ANMERKUNG:** Administratorrechte für Windows und Root/Sudo für Linux werden empfohlen.

#### **Firmware-Aktualisierung mithilfe von Linux**

Führen Sie die folgenden Schritte durch, um Ihre Firmware mithilfe der BOSS-S1-CLI (Befehlszeilenoberfläche) für Linux zu aktualisieren:

- 1. Laden Sie **SAS-RAID\_Firmware\_xxxxx\_UEFI\_Axx.zip** von [www.dell.com/support/home](https://www.dell.com/support/home) herunter.
- 2. Öffnen Sie den Ordner mit der heruntergeladenen CLI-Datei, zum Beispiel: **C:\Home\Desktop\mvcli.xxxx\_Axx\x64\cli**.
- 3. Kopieren Sie die Firmware-Image-Binärdatei aus dem Ordner **SAS-RAID\_Firmware\_xxxxx\_UEFI\_Axx.zip** in das Verzeichnis, in dem sich die CLI-Datei befindet. Überschreiben Sie alle vorhandenen Dateien.
	- **ANMERKUNG:** Die BOSS-S1-Karte unterstützt mehrere Untergeräte-IDs. Lokalisieren Sie die richtige Untergeräte-ID, die in iDRAC, BOSS-S1 HII und in der BOSS-S1-Betriebssystem-CLI (Info -o hba) verfügbar ist.

#### **Tabelle 4. Unterstützte Untergeräte-ID**

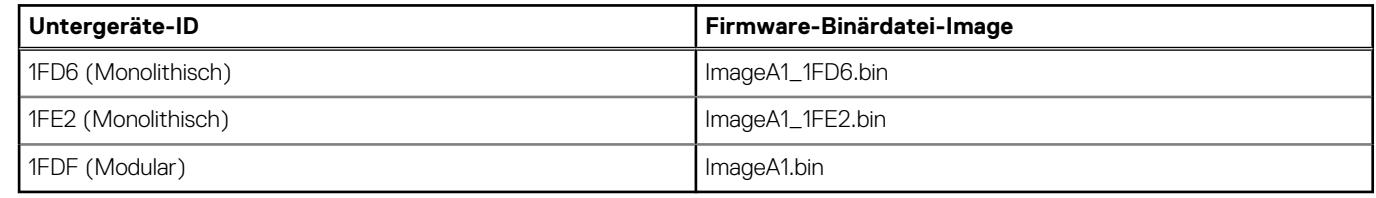

- 4. Stellen Sie die Benutzerberechtigungen für den gesamten Ordner bereit.
- 5. Führen Sie zur Installation von BOSS-S1 **./install.sh** und anschließend **./mvcli** aus.
- 6. Um die Firmware zu aktualisieren, führen Sie den Befehl flash –a update –f ImageA1 xxxx.bin –t raw in der CLI-Shell aus.
- 7. Beenden und starten Sie das System neu und überprüfen Sie die Firmware-Version.

**ANMERKUNG:** Administratorrechte für Windows und Root/Sudo für Linux werden empfohlen.

#### **Firmware-Aktualisierung unter Verwendung von iDRAC**

So aktualisieren Sie die Firmware über die iDRAC-Webschnittstelle:

- 1. Laden Sie das aktuelle DUP **SAS-RAID\_Firmware\_xxxxx\_xxxx\_xxx.exe** von [www.dell.com/support/home](https://www.dell.com/support/home) herunter.
- 2. Öffnen Sie die iDRAC-Webschnittstelle und klicken Sie auf **Maintenance**.
- 3. Klicken Sie auf **System Update (Systemaktualisierung)**.
- 4. Wählen Sie die EXE-Datei mit dem Dell Aktualisierungspaket (DUP).
- 5. Laden Sie die Datei hoch und klicken Sie anschließend auf **InstallReboot**.
- 6. Melden Sie sich an und überprüfen Sie die installierte Firmware-Version in HII, iDRAC oder der BOSS-S1-CLI.

### **Firmware-Aktualisierung mithilfe des Lifecycle Controller**

So aktualisieren Sie die Firmware über den Lifecycle Controller:

- 1. Laden Sie die DUP-Datei von [www.dell.com/support/home](https://www.dell.com/support/home) herunter und kopieren Sie die EXE-Datei auf ein lokales Laufwerk. Beispiel für den Dateinamen: SAS- RAID\_Firmware\_xxxxx\_xxxx\_xxx.exe.
- 2. Öffnen Sie die virtuelle Konsole und starten Sie in den Lifecycle Controller, indem Sie beim Hochfahren des Systems F10 drücken.
- <span id="page-10-0"></span>3. Wählen Sie im Dashboard-Fenster **Get the Latest firmware (Neueste Firmware erhalten)** aus.
- 4. Wählen Sie **Local Drive (CD/DVD/USB) (Lokales Laufwerk [CD/DVD/USB])** aus.
- Geben Sie den Namen der EXE-Datei ein und wählen Sie **Update** aus.
- 5. Führen Sie nach erfolgreicher Installation einen Neustart durch und überprüfen Sie die installierte Firmware-Version in HII, iDRAC oder in der BOSS-S1-CLI.
	- **ANMERKUNG:** Die BOSS-S1-Firmware-Aktualisierung über iDRAC/Lifecycle Controller wird nur unter der Firmware-Version A01 und höher unterstützt. Weitere Informationen finden Sie unter [Aktualisieren der BOSS-S1-Controller-Firmware mit iDRAC oder LC](#page-28-0) [schlägt fehl](#page-28-0) auf Seite 29.
	- **ANMERKUNG:** Informationen zum Aktualisieren über die CLI finden Sie unter [BOSS-S1-CLI-Befehle](#page-24-0) auf Seite 25.

## **Zugehörige Dokumentation**

#### **ANMERKUNG:**

- Sämtliche Dokumente zu Speicher-Controllern und PCIe-SSDs finden Sie unter [www.dell.com/storagecontrollermanuals](https://www.dell.com/support/home/in/en/inbsd1/products/data_center_infra_int/data_center_infra_storage_adapters).
- Sämtliche Dokumente zu Dell OpenManage finden Sie unter[www.dell.com/openmanagemanuals.](https://www.dell.com/openmanagemanuals)
- Sämtliche Dokumente zum Betriebssystem finden Sie unte[rwww.dell.com/operatingsystemmanuals](https://www.dell.com/operatingsystemmanuals).
- Sämtliche Dokumente zu PowerEdge finden Sie unter[www.dell.com/poweredgemanuals.](https://www.dell.com/poweredgemanuals)

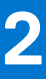

# **Funktionen**

<span id="page-11-0"></span>Die BOSS-S1-Karte unterstützt die folgenden Funktionen: **Themen:**

- **Fremdimport**
- SMART-Info
- Automatische Neuerstellung
- [Unterstützung für Laufwerke ohne RAID](#page-12-0)
- [TRIM](#page-12-0)
- [Schnell-Initialisierung](#page-12-0)
- [Löschen von physischen Festplatten](#page-12-0)

### **Fremdimport**

Ein virtuelles Laufwerk wird als fremd betrachtet, wenn es für den Adapter nicht nativ ist.

- Ein virtuelles Laufwerk gilt für den Adapter als nativ, wenn:
	- das virtuelle Laufwerk auf dem Adapter erstellt oder importiert wurde.
- Ein physisches Laufwerk gilt für den Adapter als nativ, wenn:
	- keine vorherigen virtuellen Laufwerksmetadaten auf dem Adapter vorhanden sind und die physische Festplatte nicht konfiguriert ist.
	- das virtuelle Laufwerk gelöscht wird, das den physischen Laufwerken entspricht.

Das System muss nach dem Import einer Fremdkonfiguration neu gestartet werden.

Informationen zur Überprüfung auf vorherige virtuelle Laufwerksmetadaten finden Sie unter [Controller-Informationen.](#page-23-0) Nur native virtuelle Laufwerke oder physische Laufwerke auf dem Adapter werden im Betriebssystem angezeigt.

Wenn Sie zwei fremde Laufwerke auf einen Controller migrieren, müssen Sie eine der folgenden Aktionen ausführen:

- Löschen Sie die Contoller-Konfiguration, wenn Sie nicht konfigurierte Laufwerke verwenden – [Löschen der Controller-Konfiguration](#page-23-0).
- Importieren Sie das virtuelle Laufwerk, wenn Sie konfigurierte Laufwerke verwenden – [Importieren eines virtuellen Laufwerks](#page-21-0).

## **SMART-Info**

Mit SMART können bestimmte physikalische Aspekte der Elektronik des Laufwerks überwacht werden, so dass vorhersehbare Ausfälle des Laufwerks erkannt werden können. Die Daten auf SMART-fähigen physischen Laufwerken können überwacht werden, um Änderungen ihrer Werte zu erkennen und festzustellen, ob sich die Werte innerhalb des zulässigen Bereichs befinden. Elektrische Störungen im Laufwerk können bereits vor einem Ausfall zu Leistungsverminderungen führen.

Ein SMART-Ausfall wird auch als vorhersehbarer Ausfall bezeichnet. Es gibt viele Faktoren, anhand derer sich Fehler physischer Laufwerke vorhersehen lassen, z. B. die Lesefehlerrate, der Durchsatz und Änderungen der Zeit, die zum Erreichen der Betriebsdrehzahl benötigt wird. Außerdem gibt es Faktoren bzgl. Schreib-/Leseoberflächenfehler, wie z. B. die Suchfehlerrate und übermäßige fehlerhafte Blöcke.

**ANMERKUNG:** Die BOSS-S1-CLI zeigt Fehlermeldungen mit dem Status **OK** und **NOT OK** zusammen mit den SMART-Attributen നി an.

### **Automatische Neuerstellung**

Die Neuerstellung eines virtuellen Laufwerks beginnt beim Systemstart automatisch, wenn das native virtuelle Laufwerk herabgesetzt wurde und ein gültiges Ziel für die Neuerstellung vorhanden ist. Ein gültiges Ziel für die Neuerstellung ist ein funktionales Laufwerk, das an das BOSS-S1-Gerät angeschlossen ist, nicht Teil des nativen virtuellen Laufwerks ist und dieselbe oder eine größere Speicherkapazität aufweist. Eine automatische Neuerstellung erfolgt ohne Benutzeraufforderung und alle Daten auf dem Ziel für die Neuerstellung werden überschrieben.

## <span id="page-12-0"></span>**Unterstützung für Laufwerke ohne RAID**

Standardmäßig sind alle Laufwerke nicht konfiguriert.

#### **ANMERKUNG:**

- Für die BOSS-S1-Karte gelten nicht konfigurierte Laufwerke automatisch als Laufwerke ohne RAID. Löschen Sie das virtuelle Laufwerk, um ein RAID-Laufwerk in ein Laufwerk ohne RAID umzuwandeln.
- Die BOSS-S1-Karte unterstützt nur ein konfiguriertes Laufwerk (RAID) und zwei nicht konfigurierte Laufwerke. Laufwerke mit dem Status unconfigured werden von der BOSS-S1-Karte nicht in RAID- und Nicht-RAID-Laufwerke unterteilt.

## **TRIM**

Mit TRIM (physisches Laufwerk ohne RAID) kann ein Betriebssystem Datenblocks auf SSDs löschen, die nicht mehr verwendet werden. Bei unterstützten Betriebssystemen löst der TRIM-Befehl das Write-Amplification-Problem. Wenn ein Betriebssystem eine Datei löscht, wird die Datei im Dateisystem zum Löschen markiert, die Inhalte auf dem Laufwerk werden jedoch nicht gelöscht. Dies führt dazu, dass die SSDs nicht erkennen, dass die zuvor belegte LBA gelöscht werden kann. Mit der Einführung von TRIM sendet das Betriebssystem beim Löschen einer Datei einen TRIM-Befehl zusammen mit den LBAs, die keine gültigen Daten enthalten, an die physische Festplatte.

## **Schnell-Initialisierung**

Die Schnell-Initialisierung ist eine Funktion, mit der Dateien und Dateisysteme vom virtuellen Laufwerk gelöscht werden können, während die virtuelle Laufwerkskonfiguration intakt bleibt.

## **Löschen von physischen Festplatten**

Die Funktion zum Löschen von physischen Laufwerken löscht Metadaten vom physischen Laufwerk. Diese Funktion kann nur aktiviert werden, wenn die physische Festplatte nicht Bestandteil eines virtuellen Laufwerks ist.

**VORSICHT: Die Funktion zum Löschen von physischen Laufwerken löscht sämtliche Daten vom physischen Laufwerk.**

# **Bereitstellen der BOSS-S1-Karte**

<span id="page-13-0"></span>Dieser Abschnitt enthält eine Reihe umfassender Anweisungen für das Installieren und Entfernen der BOSS-S1-Karte.

#### **Themen:**

- Entfernen der BOSS-S1-Karte
- [Einbauen der BOSS-S1-Karte](#page-16-0)

## **Entfernen der BOSS-S1-Karte**

**VORSICHT: Manche Reparaturarbeiten dürfen nur von qualifizierten Servicetechnikern durchgeführt werden. Maßnahmen zur Fehlerbehebung oder einfache Reparaturen sollten Sie nur dann selbst durchführen, wenn dies laut Produktdokumentation genehmigt ist, oder wenn Sie vom Team des Online- oder Telefonsupports dazu aufgefordert werden. Schäden durch nicht von Dell genehmigte Wartungsarbeiten werden durch die Garantie nicht abgedeckt. Lesen und befolgen Sie die mit dem Produkt gelieferten Sicherheitshinweise.**

- 1. Schalten Sie das System und alle angeschlossenen Peripheriegeräte aus. Trennen Sie das System vom Stromnetz und von den Peripheriegeräten.
	- **ANMERKUNG:** Es wird empfohlen, immer eine antistatische Unterlage zu verwenden und eine Erdungsmanschette zu tragen, wenn Sie Arbeiten an Komponenten im Inneren des Systems ausführen.
- 2. Öffnen Sie das System.
- 3. Machen Sie die BOSS-S1-Karte auf der Systemplatine ausfindig.

#### **VORSICHT: Um Schäden an der Karte zu vermeiden, sollten Sie die Karte nur an ihren Kanten anfassen.**

- 4. Lösen Sie beim Entfernen einer modularen BOSS-S1-Karte die Schraube, mit der die Karte auf der Systemplatine befestigt ist.
- 5. Stellen Sie sicher, dass die PCIe-Fixierklammer nicht blockiert ist, und heben Sie dann die Karte an, um sie aus dem Anschluss der Systemplatine zu entfernen.

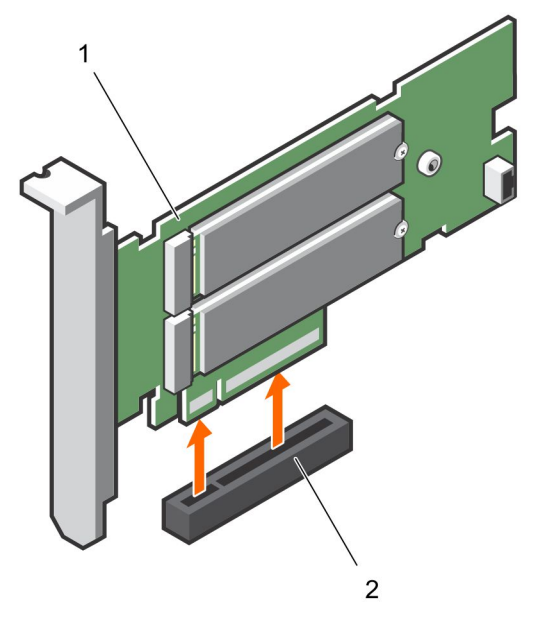

#### **Abbildung 3. Entfernen der BOSS-S1-Adapterkarte**

a. BOSS-S1-Adapterkarte

<span id="page-14-0"></span>b. Kartenanschluss auf der Systemplatine

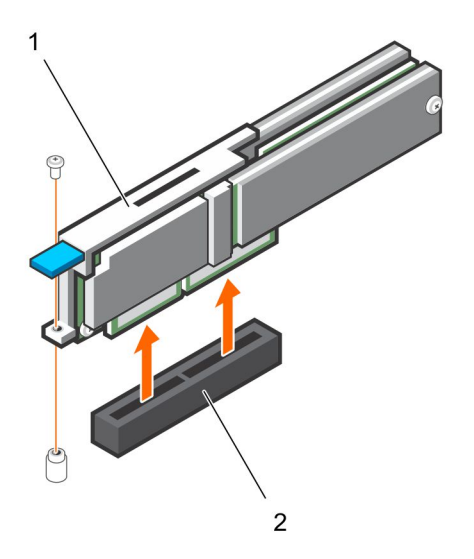

#### **Abbildung 4. Entfernen der modularen BOSS-S1-Karte**

- a. Modulare BOSS-S1-Karte
- b. Kartenanschluss auf der Systemplatine

#### **Entfernen des M.2-SSD-Moduls von der BOSS-S1-Karte**

- **VORSICHT: Manche Reparaturarbeiten dürfen nur von qualifizierten Servicetechnikern durchgeführt werden. Maßnahmen zur Fehlerbehebung oder einfache Reparaturen sollten Sie nur dann selbst durchführen, wenn dies laut Produktdokumentation genehmigt ist, oder wenn Sie vom Team des Online- oder Telefonsupports dazu aufgefordert werden. Schäden durch nicht von Dell genehmigte Wartungsarbeiten werden durch die Garantie nicht abgedeckt. Lesen und befolgen Sie die mit dem Produkt gelieferten Sicherheitshinweise.**
- 1. Schalten Sie das System und alle angeschlossenen Peripheriegeräte aus. Trennen Sie das System vom Stromnetz und von den Peripheriegeräten.

**ANMERKUNG:** Es wird empfohlen, immer eine antistatische Unterlage zu verwenden und eine Erdungsmanschette zu tragen, wenn Sie Arbeiten an Komponenten im Inneren des Systems ausführen.

- 2. Öffnen Sie das System.
- 3. Entfernen Sie die BOSS-S1-Karte aus dem System. Siehe [Entfernen der BOSS-S1-Karte](#page-13-0).
- 4. Entfernen Sie die Schraube, mit der das M.2-SSD-Modul an der BOSS-S1-Karte befestigt ist.
- 5. Ziehen Sie das M.2-SSD-Modul von der Karte.

<span id="page-15-0"></span>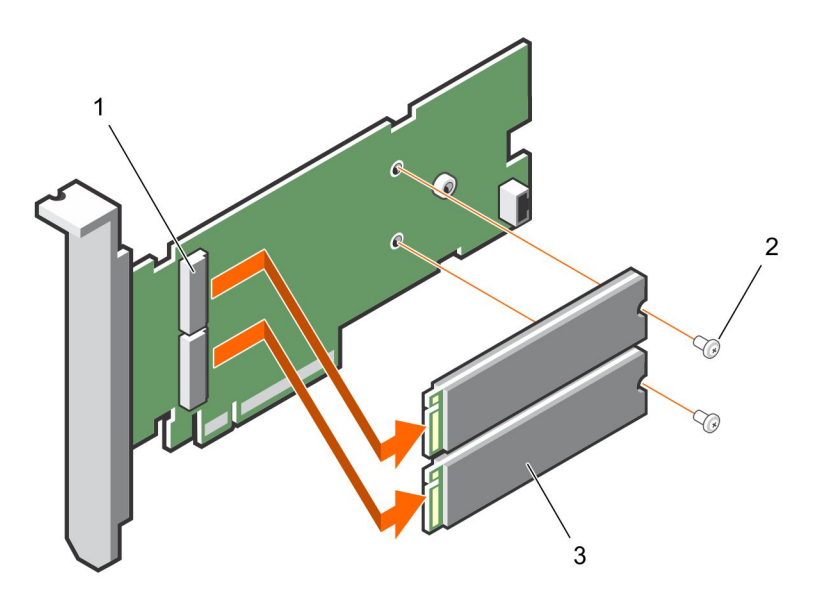

#### **Abbildung 5. Entfernen des M.2-SSD-Moduls von der BOSS-S1-Adapterkarte**

- a. Modulanschluss (2)
- **b.** Schraube (2)
- c. M.2-SSD-Modul (2)

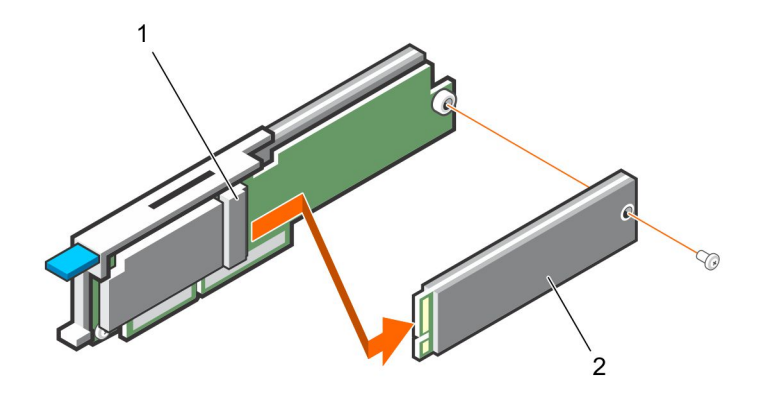

**Abbildung 6. Entfernen des M.2-SSD-Moduls von der modularen BOSS-S1-Karte**

- a. Modulanschluss
- b. M.2-SSD-Modul

#### **Einbauen des M.2-SSD-Moduls auf der BOSS-S1-Karte**

**VORSICHT: Manche Reparaturarbeiten dürfen nur von qualifizierten Servicetechnikern durchgeführt werden. Maßnahmen zur Fehlerbehebung oder einfache Reparaturen sollten Sie nur dann selbst durchführen, wenn dies laut Produktdokumentation genehmigt ist, oder wenn Sie vom Team des Online- oder Telefonsupports dazu aufgefordert werden. Schäden durch nicht von Dell genehmigte Wartungsarbeiten werden durch die Garantie nicht abgedeckt. Lesen und befolgen Sie die mit dem Produkt gelieferten Sicherheitshinweise.**

- 1. Richten Sie die M.2 SSD-Modul-Anschlüsse mit den Anschlüssen auf der Karte aus.
- 2. Kippen Sie das M.2 SSD-Modul nach unten, bis das Modul fest auf der Karte eingesetzt ist.

#### <span id="page-16-0"></span>3. **VORSICHT: Um eine Beschädigung der Karte zu vermeiden, stellen Sie sicher, dass Sie die Schraube nicht übermäßig festziehen.**

Ziehen Sie die Schraube fest, um das M.2-SSD-Modul an der Karte zu befestigen.

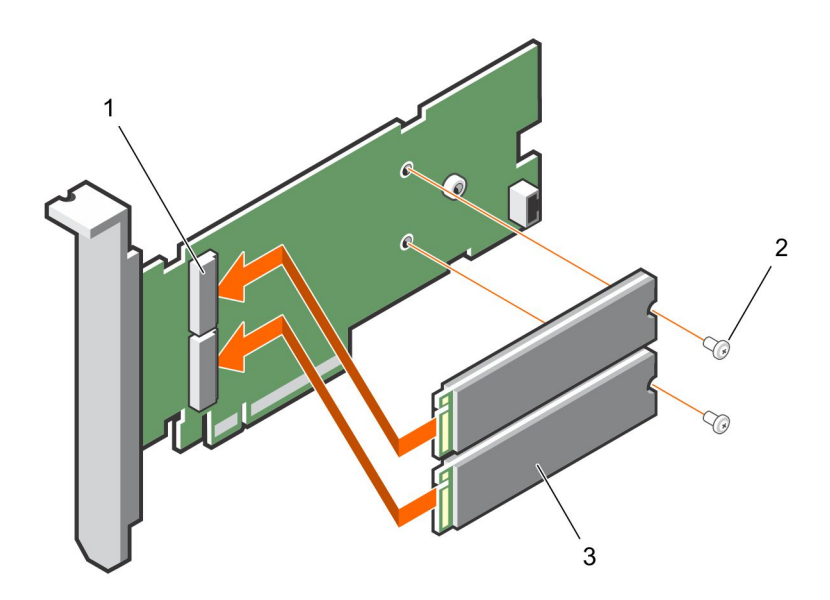

#### **Abbildung 7. Einbauen des M.2-SSD-Moduls auf der BOSS-S1-Karte**

- a. Modulanschluss (2)
- **b.** Schraube (2)
- c. M.2-SSD-Modul (2)

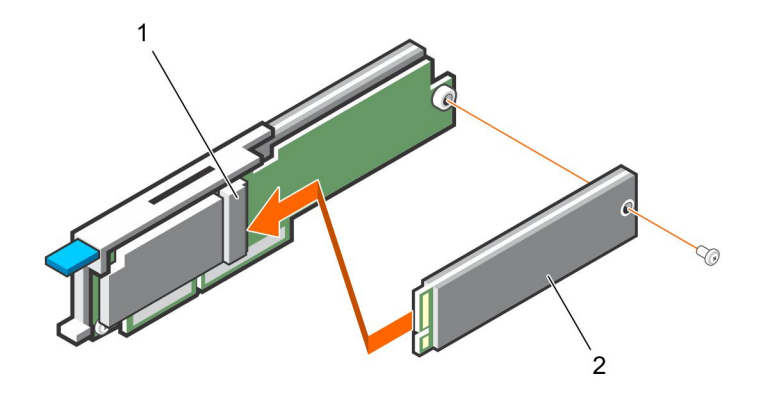

**Abbildung 8. Einbauen des M.2-SSD-Moduls auf der modularen BOSS-S1-Karte**

- a. Modulanschluss
- b. M.2-SSD-Modul

#### **Einbauen der BOSS-S1-Karte**

**VORSICHT: Manche Reparaturarbeiten dürfen nur von qualifizierten Servicetechnikern durchgeführt werden. Maßnahmen zur Fehlerbehebung oder einfache Reparaturen sollten Sie nur dann selbst durchführen, wenn dies laut Produktdokumentation genehmigt ist, oder wenn Sie vom Team des Online- oder Telefonsupports dazu aufgefordert**

**werden. Schäden durch nicht von Dell genehmigte Wartungsarbeiten werden durch die Garantie nicht abgedeckt. Lesen und befolgen Sie die mit dem Produkt gelieferten Sicherheitshinweise.**

1. Schalten Sie das System und alle angeschlossenen Peripheriegeräte aus. Trennen Sie das System vom Stromnetz und von den Peripheriegeräten.

**ANMERKUNG:** Es wird empfohlen, immer eine antistatische Unterlage zu verwenden und eine Erdungsmanschette zu tragen, wenn Sie Arbeiten an Komponenten im Inneren des Systems ausführen.

- 2. Öffnen Sie das System.
- 3. Fassen Sie die Karte an den Kanten und richten Sie den Kartenanschluss am Anschluss auf der Systemplatine aus.

#### **VORSICHT: Um Schäden an der Karte zu vermeiden, sollten Sie die Karte nur an ihren Kanten anfassen.**

- 4. Drücken Sie die Kanten der Karte nach unten, bis die Karte vollständig eingesetzt ist.
- 5. Ziehen Sie beim Einbau einer modularen Karte die Schraube fest, mit der die Karte auf der Systemplatine befestigt wird.
- 6. Schließen Sie das System.
- 7. Schließen Sie das System wieder an die Steckdose an und schalten Sie das System sowie alle angeschlossenen Peripheriegeräte ein.

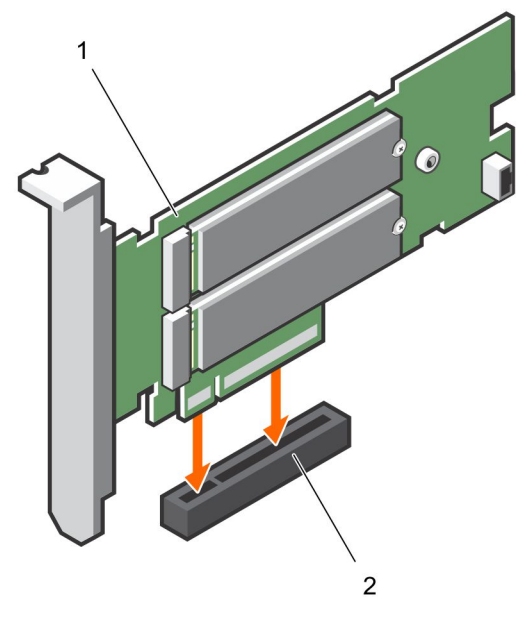

**Abbildung 9. Installieren der BOSS-S1-Adapterkarte**

- a. BOSS-S1-Karte
- b. Kartenanschluss auf der Systemplatine

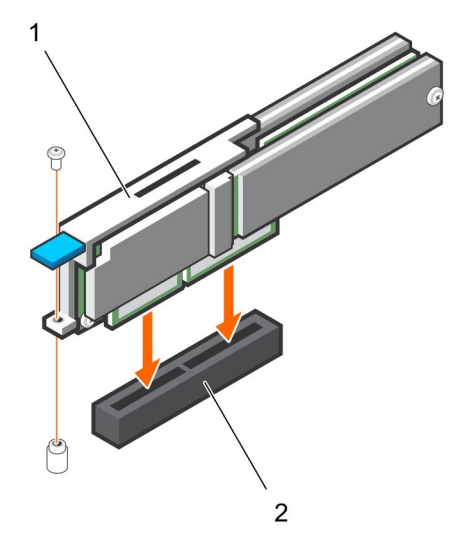

#### **Abbildung 10. Installieren der modularen BOSS-S1-Karte**

- a. Modulare Karte
- b. Kartenanschluss auf der Systemplatine

# **Treiberinstallation**

**4**

<span id="page-19-0"></span>Die BOSS-S1-Karte nutzt die systemeigenen AHCI-Treiber der unterstützten Betriebssysteme.

**Installation von Windows-Treibern**: Das Driver Update Package (DUP) aktualisiert den einheitlichen Konsolentreiber auf den Systemen mit Windows Server 2012 R2 und höher. Ein DUP ist eine ausführbare Anwendung, die Treiber für bestimmte Geräte aktualisiert. DUPs unterstützen die Befehlszeilenschnittstelle und die Ausführung im Hintergrund. Weitere Informationen finden Sie unter [www.dell.com/](https://www.dell.com/support/home) [support/home.](https://www.dell.com/support/home)

**Installation von Linux-Treibern**: Die Driver Update Disk (DUD)-Images werden nur für Betriebssystemversionen erzeugt, bei denen der native, im Lieferumfang enthaltene Treiber nicht zur Installation geeignet ist.

**Installation von ESXi-Treibern**: Der native AHCI-Treiber für die Installation ist standardmäßig im Lieferumfang enthalten.

# **UEFI- oder HII-RAID-Konfigurationsdienstprogramm**

<span id="page-20-0"></span>Das Unified Extensible Firmware Interface (UEFI) RAID-Konfigurationsdienstprogramm ist eine in das System-BIOS <F2> integrierte Anwendung zur Speicherverwaltung. Es dient zur Konfiguration und Verwaltung von RAID-Laufwerksgruppen, virtuellen Laufwerken und physischen Laufwerken. Das Dienstprogramm ist vom Betriebssystem unabhängig.

Die folgenden Themen enthalten Informationen über die Verwendung des UEFI-RAID-Konfigurations-Utility. Weitere Informationen finden Sie in der Online-Hilfe im UEFI-RAID-Konfigurationsprogramm.

**ANMERKUNG:** Verwenden Sie das UEFI RAID-Konfigurationsdienstprogramm für die Ersteinrichtung und Notfallwiederherstellung. Bestimmte erweiterte Funktionen sind auch im Dienstprogramm verfügbar.

#### **Themen:**

- Aufrufen des UEFI-Konfigurationsdienstprogramms
- Beenden des UEFI-Konfigurationsdienstprogramms
- [Aufrufen des BOSS-S1-Konfigurations-Utility](#page-21-0)
- [Informationen zu physischer Festplatte oder virtuellem Laufwerk](#page-21-0)
- [Erstellen einer virtuellen Festplatte](#page-22-0)
- [Löschen von virtuellen Festplatten](#page-22-0)
- [RAID-Neuerstellung](#page-22-0)
- [Löschen von physischen Festplatten](#page-22-0)
- [Controller-Informationen](#page-23-0)

#### **Aufrufen des UEFI-Konfigurationsdienstprogramms**

Führen Sie die folgenden Schritte aus, um das UEFI-Konfigurationsdienstprogramm zu starten:

- 1. Schalten Sie das System ein.
- 2. Drücken Sie während des Systemstarts auf <F2>, um das **System-Setup** aufzurufen.
- 3. Klicken Sie auf **Device Settings (Geräteeinstellungen)**.

In **Geräteeinstellungen** werden alle im System vorhandenen RAID-Controller aufgeführt.

Verwenden Sie die Pfeiltasten oder die Maus, um auf das Verwaltungsmenü für den Controller zuzugreifen.

- **ANMERKUNG:** Um weitere Informationen zu allen verfügbaren Optionen zu erhalten, klicken Sie in der rechten oberen Ecke des Browserfensters auf **Help**. Hilfeinformationen für einzelne Optionsmenüs lassen sich auch einsehen, indem Sie einen Bildlauf durch die einzelnen Optionen durchführen.
- **ANMERKUNG:** Einige Optionen im UEFI RAID-Konfigurations-Utility sind nur dann vorhanden, wenn der Controller die entsprechende Funktion unterstützt. Falls eine Funktion in der bestehenden Konfiguration nicht unterstützt wird, kann diese auch deaktiviert sein.

#### **Beenden des UEFI-Konfigurationsdienstprogramms**

Führen Sie die folgenden Schritte aus, um das UEFI-Konfigurationsdienstprogramm zu beenden:

- 1. Klicken Sie rechts unten auf **Fertig stellen** im Bildschirm **System Setup Main Menu** (Hauptmenü des System-Setups). Eine Warnmeldung wird angezeigt, in der Sie Ihre Auswahl bestätigen müssen.
- 2. Klicken Sie auf **Yes** (Ja), um das Konfigurationsdienstprogramm zu beenden.

<span id="page-21-0"></span>**ANMERKUNG:** Je nachdem, welche Änderungen an der Gerätekonfiguration vorgenommen wurden, werden Sie beim Beenden des UEFI-Konfigurations-Utility möglicherweise aufgefordert, einen Neustart durchzuführen.

### **Aufrufen des BOSS-S1-Konfigurations-Utility**

- 1. Rufen Sie das UEFI-Konfigurationsdienstprogramm auf. Siehe [Starten des UEFI RAID-Konfigurations-Utility](#page-20-0). Der Bildschirm **Device Settings** zeigt eine Liste der NIC-Ports und das BOSS-S1-Konfigurations-Utility an.
- 2. Klicken Sie auf **BOSS-S1 Configuration Utility**, um das BOSS-S1-Konfigurations-Utility zu starten. Die Liste der **Configuration Options** wird angezeigt:
	- **Physical/Virtual Disk Information**: Abrufen der Eigenschaften von physischen und virtuellen Laufwerken
	- **Create RAID Configuration**: Konfigurieren eines virtuellen Laufwerks
	- **Delete RAID Configuration**: Löschen eines virtuellen Laufwerks
	- **RAID Rebuild**: Neuerstellung eines heruntergestuften RAID-Volumes, wenn ein geeignetes Peer-Laufwerk verfügbar ist
	- **Erase Physical Disk**: Löschen der Daten auf dem physischen Laufwerk
	- **Controller Information:** Abrufen von Informationen zum BOSS-S1-Adapter

### **Informationen zu physischer Festplatte oder virtuellem Laufwerk**

Das Menü **Physical/virtual disk information** ermöglicht Ihnen das Anzeigen von Eigenschaften von physischen Laufwerken und virtuellen Laufwerken.

#### **Informationen zur physischen Festplatte**

So zeigen Sie Informationen zum physischen Laufwerk an:

- 1. Rufen Sie das **BOSS-S1-Konfigurations-Utility** auf. Siehe Aufrufen des BOSS-S1-Konfigurations-Utility.
- 2. Klicken Sie auf **Informationen zu physischem/virtuellem Laufwerk**.

Alle verfügbaren physischen Laufwerke werden angezeigt.

3. Wählen Sie ein physisches Laufwerk aus, um die zugehörigen Informationen anzuzeigen.

#### **Informationen zum virtuellen Laufwerk**

So zeigen Sie Informationen zum virtuellen Laufwerk an:

- 1. Rufen Sie das **BOSS-S1-Konfigurations-Utility** auf. Siehe Aufrufen des BOSS-S1-Konfigurations-Utility.
- 2. Klicken Sie auf **Informationen zu physischem/virtuellem Laufwerk**.
- 3. Wählen Sie **Virtual disk info** aus.

Alle verfügbaren virtuellen Laufwerke werden angezeigt.

- 4. Wählen Sie ein virtuelles Laufwerk aus, um die zugehörigen Informationen anzuzeigen.
- 5. Beachten Sie die Angaben zur Schnell-Initialisierung in den Informationen zum virtuellen Laufwerk.

#### **Import virtueller Laufwerke**

Beim Importvorgang wird eine fremde virtuelle Festplatte als native Festplatte für die Konfiguration festgelegt.

- 1. Rufen Sie das **BOSS-S1-Konfigurations-Utility** auf. Siehe Aufrufen des BOSS-S1-Konfigurations-Utility.
- 2. Klicken Sie auf **Informationen zu physischem/virtuellem Laufwerk**.
- 3. Klicken Sie auf **Virtual disk information (Informationen zu virtuellem Laufwerk)**.
- <span id="page-22-0"></span>4. Wählen Sie das virtuelle Laufwerk aus.
- 5. Wählen Sie **Yes** für die Option **Would you like to import this virtual disk?**

**ANMERKUNG:** Diese Option ist nur verfügbar, wenn der Controller einen fremden Datenträger erkennt.

- 6. Klicken Sie auf **OK** und dann auf **Import**.
- 7. Klicken Sie auf **Back**, bis der Bildschirm wieder angezeigt wird.
- 8. Klicken Sie auf **Finish** und dann auf **Yes**, um die Einstellungen zu speichern.

# **Erstellen einer virtuellen Festplatte**

- 1. Rufen Sie das **BOSS-S1-Konfigurations-Utility** auf. Siehe [Aufrufen des BOSS-S1-Konfigurations-Utility.](#page-21-0)
- 2. Klicken Sie auf **Erstellen Sie RAID-Konfiguration (Create RAID Configuration)**.
- 3. Wählen Sie die physischen Laufwerke aus.
- 4. Klicken Sie auf **Weiter**.
- 5. Geben Sie einen Namen für das virtuelle Laufwerk in das Feld **Name** ein.

**ANMERKUNG:** Sonderzeichen werden für den Namen des virtuellen Laufwerks nicht unterstützt.

- 6. Wählen Sie **Yes** für die Option **Would you like to create this virtual disk?** und klicken Sie anschließend auf **OK**.
- 7. Klicken Sie auf **Next** und dann auf **OK**. Ein virtuelles Laufwerk wird standardmäßig mit Schnell-Initialisierung erstellt.

# **Löschen von virtuellen Festplatten**

- 1. Rufen Sie das **BOSS-S1-Konfigurations-Utility** auf. Siehe [Aufrufen des BOSS-S1-Konfigurations-Utility.](#page-21-0)
- 2. Klicken Sie auf **Delete RAID configuration**.
- 3. Wählen Sie das virtuelle Laufwerk aus.
- 4. Wählen Sie **Yes** für die Option **Are you sure you want to delete the selected Virtual Disk?**.
- 5. Klicken Sie auf **OK** und anschließend auf **Next**, um das ausgewählte virtuelle Laufwerk zu löschen.

# **RAID-Neuerstellung**

Sie können eine heruntergestufte virtuelle Festplatte manuell neu erstellen. RAID-Neuerstellung ist nur verfügbar, wenn ein heruntergestuftes RAID-Volume vorhanden ist und ein Zielgerät verfügbar ist. Wenn sich ein fremdes virtuelles Laufwerk im Status für die Neuerstellung befindet, beginnt die Neuerstellung automatisch, wenn Sie das virtuelle Laufwerk importieren und den Server neu starten. Der Vorgang zum Löschen der Konfiguration hat keine Auswirkung auf Hintergrundaktivitäten wie z. B. die Neuerstellung.

## **Löschen von physischen Festplatten**

**ANMERKUNG:** Das Löschen des physischen Laufwerks wird nicht unterstützt, wenn das physische Laufwerk Teil eines virtuellen Laufwerks ist.

- 1. Rufen Sie das **BOSS-S1-Konfigurations-Utility** auf. Siehe [Aufrufen des BOSS-S1-Konfigurations-Utility.](#page-21-0)
- 2. Klicken Sie auf **Physische Festplatte löschen**.
- 3. Wählen Sie die Geräte, indem Sie das Kontrollkästchen neben der verfügbaren Konfiguration des physischen Laufwerks aktivieren.
- 4. Wählen Sie **Yes** für die Option **Would you like to erase this Physical Disk?**.
- 5. Klicken Sie auf **Weiter**.

Nachdem das physische Laufwerk erfolgreich gelöscht wurde, wird auf der Registerkarte **Physische Festplatte (Physical Disk)** der Status des physischen Laufwerks als **Nicht konfiguriert (unconfigured)** angezeigt.

## <span id="page-23-0"></span>**Controller-Informationen**

Das Menü mit den Controller-Informationen ermöglicht es Ihnen, die Eigenschaften des RAID-Controllers anzuzeigen.

- 1. Rufen Sie das **BOSS-S1-Konfigurations-Utility** auf. Siehe [Aufrufen des BOSS-S1-Konfigurations-Utility.](#page-21-0)
- 2. Klicken Sie auf **Controller information**.

Die RAID-Adapterinformationen werden angezeigt.

#### **Löschen der Controller-Konfiguration**

Der Vorgang zum Löschen der Konfiguration dient zum Löschen von RAID-Metadaten vom Adapter. **ANMERKUNG:** Bei dem Vorgang werden keine Daten auf dem virtuellen Laufwerk gelöscht.

- 1. Klicken Sie auf **Controller information**.
- 2. Wählen Sie **Clear Config**.
- 3. Klicken Sie auf **OK**.

# **BOSS-S1-CLI-Befehle**

<span id="page-24-0"></span>Dieser Abschnitt enthält Informationen über die Methoden zur Verwendung der BOSS-S1-CLI zum Ausführen einer Vielzahl von Controller- und Gehäuse-Vorgängen.

Das BOSS-S1-CLI-Utility wird auf den folgenden Betriebssystemen unterstützt:

- **Windows**
- Linux
- **ESXi**

#### **Themen:**

- Verwenden von CLI-Befehlen über Windows
- Verwenden von CLI-Befehlen über Linux
- Verwenden von CLI-Befehlen über ESXi
- [Unterstützte BOSS-S1-CLI-Befehle](#page-25-0)

#### **Verwenden von CLI-Befehlen über Windows**

Befolgen Sie die folgenden Schritte, um die CLI-Befehle über das Windows-Betriebssystem auszuführen:

- 1. Laden Sie das neueste **MVSETUP BOSS-S1-Dienstprogramm für Windows** von [www.dell.com/support/home](https://www.dell.com/support/home) herunter.
- 2. Extrahieren Sie den Inhalt der Datei **mvsetup\_xxxx\_Axx.zip** auf dem System.
- 3. Navigieren Sie zu dem Verzeichnis, in dem Sie den Inhalt der Datei **mvsetup\_xxxx\_Axx.zip** extrahiert haben, und führen Sie die Datei **mvsetup.exe** aus.

Das CLI-Fenster, in dem Sie die BOSS-S1-CLI-Befehle ausführen können, wird angezeigt. wo Sie die BOSS-S1-CLI-Befehle ausführen können.

#### **Verwenden von CLI-Befehlen über Linux**

Befolgen Sie die folgenden Schritte, um die CLI-Befehle (Command Line Interface, Befehlszeilenschnittstelle) über das Linux-Betriebssystem auszuführen:

- 1. Laden Sie das neueste **MVCLI BOSS-S1-Dienstprogramm für Linux** von [www.dell.com/support/home](https://www.dell.com/support/home) herunter.
- 2. Extrahieren Sie den Inhalt der Datei **mvcli.xxxx\_Axx.zip** auf dem System.
- 3. Navigieren Sie zu dem Verzeichnis, in das Sie den Inhalt der Datei **mvcli.xxxx\_Axx.zip** extrahiert haben, und führen Sie die Dateien **./ install** und **./mvcli** aus.

Das CLI-Fenster, in dem Sie die BOSS-S1-CLI-Befehle ausführen können, wird angezeigt.

#### **Verwenden von CLI-Befehlen über ESXi**

Befolgen Sie die folgenden Schritte, um die CLI-Befehle über das ESXi-Betriebssystem auszuführen:

- 1. Installieren Sie ESXi auf einem Hostcomputer.
- 2. Verwenden Sie **WinSCP** oder **SCP** und kopieren Sie die angehängten Dateien in das **/tmp/-Verzeichnis.**
- 3. Melden Sie sich mittels PuTTY bei einer **ESXi-Shell** an.
- 4. Ändern Sie das Verzeichnis zu **cd /tmp.**
- 5. Führen Sie den Befehl esxcli software vib install -d /tmp/SAS-RAID BOSS-S1 CLI Axx.zip aus, um das Offlinepaket zu installieren. Erfolgreiche Befehle werden an die Befehlszeile gemeldet.
- 6. Geben Sie das Verzeichnis **cd /opt/dell/boss/** ein und führen Sie das Dienstprogramm mvcli (Boss CLI) aus.

<span id="page-25-0"></span>**ANMERKUNG:** ESXi 6.5 U1 oder ESXi 6.0 U3 P06 ist die Mindestanforderung zum Installieren der BOSS-S1-CLI-Dienstprogramms.

### **Unterstützte BOSS-S1-CLI-Befehle**

Die folgende Tabelle führt die unterstützten BOSS-S1-CLI-Befehle auf. Wenn Sie weitere Informationen zu den Befehlen wünschen, geben Sie > help ein.

**ANMERKUNG:** Das BOSS-S1-CLI-Utility unterstützt nur die folgenden Befehle:

#### **Tabelle 5. Unterstützte CLI-Befehle**

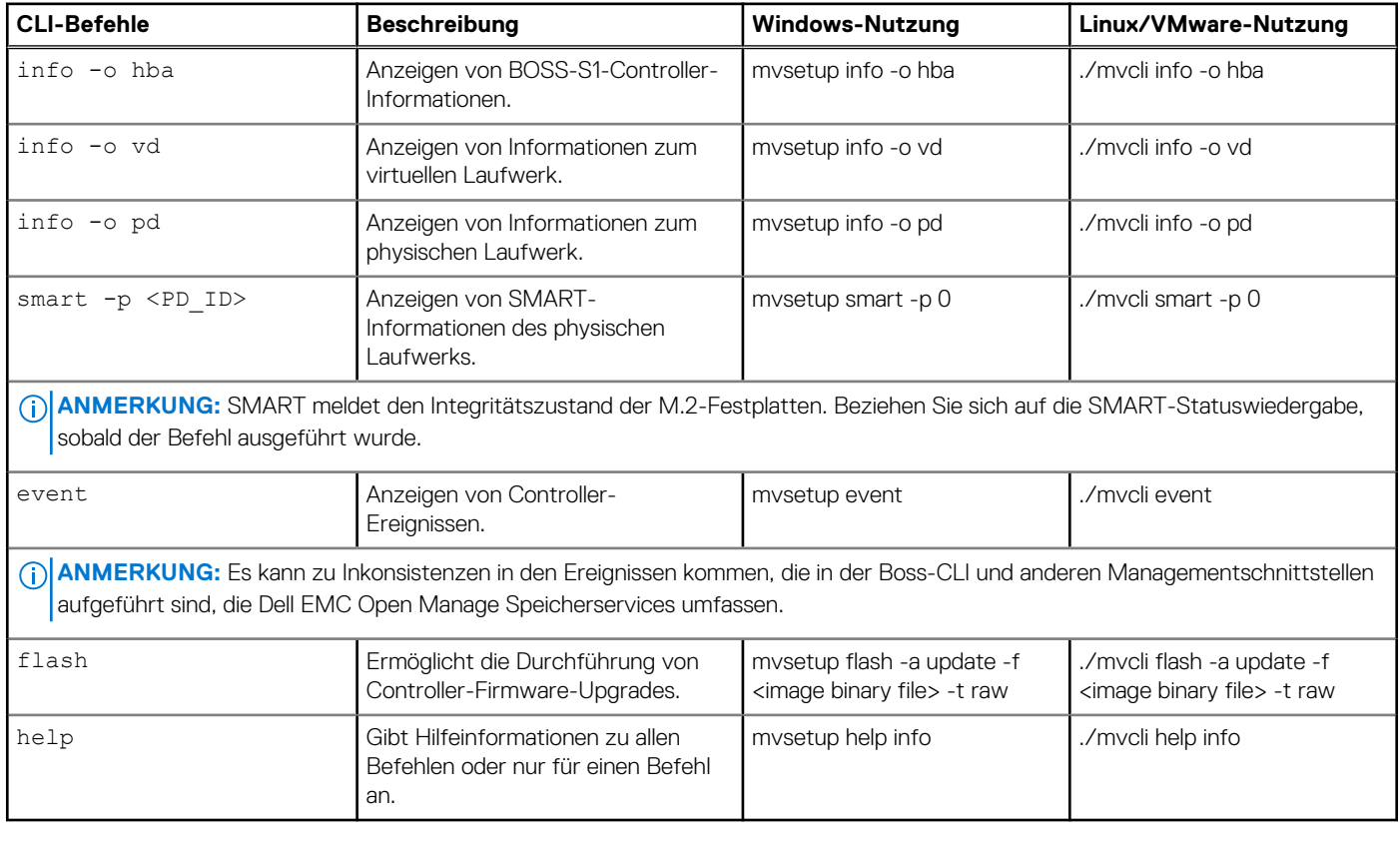

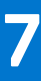

# **Fehlerbehebung**

<span id="page-26-0"></span>Sie können Hilfe zu Ihrer Dell BOSS-S1-Karte erhalten, indem Sie sich an einen Mitarbeiter des technischen Service von Dell wenden oder auf<https://www.dell.com/support>zugreifen.

#### **Themen:**

- Der Import des Boss ESXi CLI-Offlinepakets schlägt möglicherweise in vSphere Lifecycle Manager fehl
- [Boss ESXi CLI-Paket schlägt beim Upgrade von angepassten Dell EMC Versionen von 6.7.x auf Version 7.0 fehl](#page-27-0)
- [M.2-Laufwerk-Firmwareaktualisierung von iDRAC schlägt auf nicht konfigurierten Laufwerken mit einem vorhandenen](#page-27-0) [Adapterschlüssel auf dem Boss-S1-Controller fehl](#page-27-0)
- [Nicht konfigurierte Laufwerke im Boss-S1-Controller sind für die Betriebssysteminstallation mit einem vorhandenen Adapterschlüssel](#page-27-0) [nicht verfügbar.](#page-27-0)
- [ROM-Version für BOSS als Firmware-Version in iDRAC-Schnittstelle angezeigt](#page-27-0)
- [Die Firmware-Aktualisierung des M.2-Laufwerks auf dem BOSS-S1-Controller schlägt fehl](#page-28-0)
- [BOSS-S1-CLI zeigt Fehlermeldung "No Adapter Found" \(Kein Adapter gefunden\) in Linux an](#page-28-0)
- [LC-Protokoll zeigt Fehlermeldung zu nicht verfügbarem Lüfter an](#page-28-0)
- [Aktualisieren der BOSS-S1-Controller-Firmware mit iDRAC oder LC schlägt fehl](#page-28-0)
- [Größe der physischen Festplatte wird in iDRAC nicht aktualisiert](#page-28-0)
- [Physisches Laufwerk/virtuelles Laufwerk fehlt in iDRAC](#page-29-0)
- [Back Ground Activity-Aufgabenfortschritt in HII gibt nicht den Echtzeitstatus wieder](#page-29-0)
- [Status von virtuellem Laufwerk wird zweimal generiert](#page-29-0)
- [Zeichenbeschränkung beim Benennen eines virtuellen Laufwerks](#page-29-0)
- [VMFS-Datenspeicher ist auf PowerEdge-Systemen der 14. Generation, bei denen VMware ESXi auf BOSS-S1 installiert ist, deaktiviert](#page-30-0)
- [Physische Festplatte wird dem Betriebssystem nicht angezeigt](#page-30-0)
- [Virtuelles Laufwerk wird dem Betriebssystem nicht angezeigt](#page-30-0)
- [Austauschen des Laufwerks](#page-30-0)
- [Austauschen des Controllers](#page-31-0)
- [Controller-Fehler](#page-31-0)
- [In Steckplatz 1 installiertes M.2-Laufwerk kann nicht gestartet werden](#page-31-0)
- [CLI meldet nicht unterstützte Funktionen](#page-31-0)
- [Fehler bei der Installation von ESXi auf RAID 1](#page-31-0)
- [System reagiert nicht](#page-32-0)
- [Managementport antwortet nicht](#page-32-0)

## **Der Import des Boss ESXi CLI-Offlinepakets schlägt möglicherweise in vSphere Lifecycle Manager fehl**

**Problem:** Der Import von Boss ESXi CLI-Offlinepakets in vSphere Lifecycle Manager schlägt über den vSphere Web Client fehl. Weitere Informationen finden Sie unter [https://kb.vmware.com/s/article/78688.](https://kb.vmware.com/s/article/78688)

**Korrekturmaßnah me:** Dieses Problem wurde behoben. Bereitstellungen und Upgrades von vCenter Server 7.0, die nach dem 18. April 2020 durchgeführt werden, sind nicht von diesem Problem betroffen. Weitere Informationen finden Sie unter <https://kb.vmware.com/s/article/2147284>.

## <span id="page-27-0"></span>**Boss ESXi CLI-Paket schlägt beim Upgrade von angepassten Dell EMC Versionen von 6.7.x auf Version 7.0 fehl**

**Problem:** Beim Durchführen eines Upgrades von vSphere Versionen von 6.7.x auf Version 7.0 schlägt die Paketaktualisierung von sas-raid boss-cli fehl.

**Korrekturmaßnah me:**

Entfernen Sie die Treiberpakete, bevor Sie versuchen, ein Upgrade mit dem Befehl esxcli software vib remove -n <vib name> durchzuführen.

**ANMERKUNG:** Die ESXi muss ordnungsgemäß neu gestartet werden, um das Entfernen der Treiberpakete vor dem Upgrade abzuschließen. Weitere Informationen finden Sie unter [https://kb.vmware.com/s/article/](https://kb.vmware.com/s/article/78389) [78389](https://kb.vmware.com/s/article/78389).

## **M.2-Laufwerk-Firmwareaktualisierung von iDRAC schlägt auf nicht konfigurierten Laufwerken mit einem vorhandenen Adapterschlüssel auf dem Boss-S1- Controller fehl**

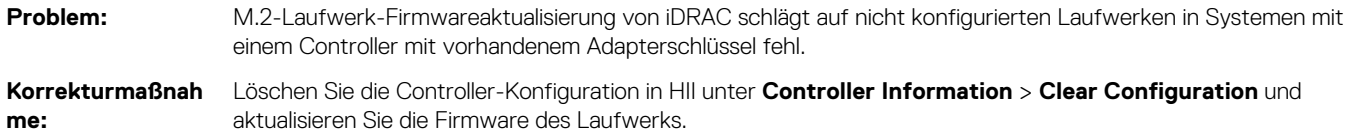

## **Nicht konfigurierte Laufwerke im Boss-S1-Controller sind für die Betriebssysteminstallation mit einem vorhandenen Adapterschlüssel nicht verfügbar.**

**Problem:** Nicht konfigurierte Laufwerke in Systemen, die einen Controller mit einem vorhandenen Adapterschlüssel enthalten, sind für die Installation eines Betriebssystems nicht verfügbar. **Korrekturmaßnah me:** Löschen Sie die Controller-Konfiguration in HII unter **Controller Information** > **Clear Configuration** und starten Sie die Installation des Betriebssystems.

# **ROM-Version für BOSS als Firmware-Version in iDRAC-Schnittstelle angezeigt**

**Problem:** Beginnend mit Version A01 des BOSS-S1 werden die Versionen des BOSS-S1 über die ROM-Version nachverfolgt. Aus diesem Grund zeigt iDRAC möglicherweise die ROM-Version als die Firmware-Version an. Zum Beispiel 2.5.13.2008 für A01, 2.5.13.2009 für A02 oder 2.5.13.3011 für A03.

**Korrekturmaßnah me:** Es handelt sich dabei um einen normalen Vorgang und es sind keine weiteren Maßnahmen erforderlich.

### <span id="page-28-0"></span>**Die Firmware-Aktualisierung des M.2-Laufwerks auf dem BOSS-S1-Controller schlägt fehl**

**Problem:** Die Firmware-Aktualisierung von M.2-Laufwerken über die iDRAC-Webschnittstelle schlägt fehl, wenn das Laufwerk als fremdes Laufwerk verwendet wird.

**Korrekturmaßnah me:**

Importieren Sie die Fremdkonfiguration, bevor Sie die Firmware der Laufwerke aktualisieren.

### **BOSS-S1-CLI zeigt Fehlermeldung "No Adapter Found" (Kein Adapter gefunden) in Linux an**

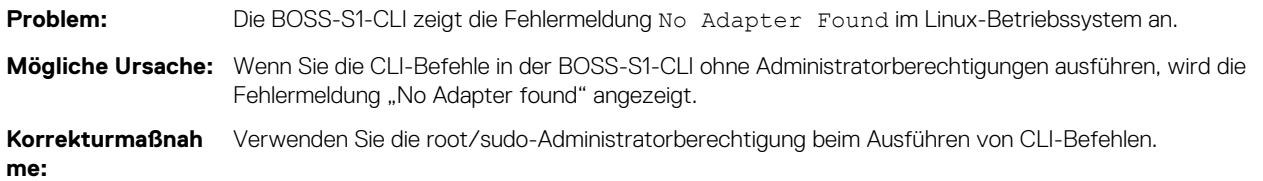

## **LC-Protokoll zeigt Fehlermeldung zu nicht verfügbarem Lüfter an**

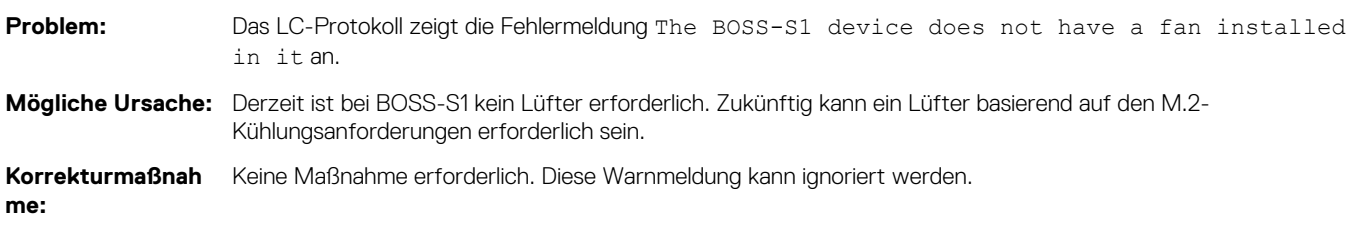

## **Aktualisieren der BOSS-S1-Controller-Firmware mit iDRAC oder LC schlägt fehl**

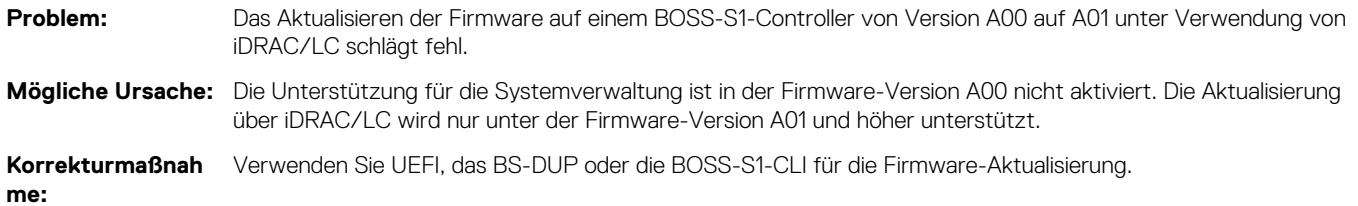

## **Größe der physischen Festplatte wird in iDRAC nicht aktualisiert**

Mögliche Ursache: Wenn die Funktion "Collect System Inventory on Reboot" (CSIOR) deaktiviert ist, zeigt iDRAC nur unvollständige Informationen über BOSS-S1-Komponenten an.

<span id="page-29-0"></span>**Korrekturmaßnah me:**

Stellen Sie sicher, dass CSIOR in iDRAC aktiviert ist, damit der Server die Systembestandsaufnahme beim Neustart durchführt.

**ANMERKUNG:** Stellen Sie sicher, dass die BOSS-S1-Controller-Firmware- und iDRAC-Firmware auf die neueste Version aktualisiert sind.

## **Physisches Laufwerk/virtuelles Laufwerk fehlt in iDRAC**

Mögliche Ursache: Wenn die Funktion "Collect System Inventory on Reboot" (CSIOR) deaktiviert ist, zeigt iDRAC nur unvollständige Informationen über BOSS-S1-Komponenten an. **Korrekturmaßnah me:** Stellen Sie sicher, dass CSIOR in iDRAC aktiviert ist, damit der Server die Systembestandsaufnahme beim Neustart durchführt. **ANMERKUNG:** Stellen Sie sicher, dass die BOSS-S1-Controller-Firmware- und iDRAC-Firmware auf die neueste Version aktualisiert sind.

### **Back Ground Activity-Aufgabenfortschritt in HII gibt nicht den Echtzeitstatus wieder**

**Problem:** Back Ground Activity (BGA)-Aufgabenfortschritt in HII gibt nicht den Echtzeitstatus von laufenden Aufgaben wieder. **Mögliche Ursache:** Dies ist ein normales Verhalten der Firmware und es kommt dadurch nicht zu Funktionseinschränkungen. **Korrekturmaßnah me:** Es wird empfohlen, die BOSS-S1-CLI auf den Status zu prüfen.

**ANMERKUNG:** BOSS-S1-CLI (Befehlszeilenoberfläche) und Dell EMC Open Manage Speicherservices melden nur Ereignisse für abgeschlossene Aufgaben.

#### **Status von virtuellem Laufwerk wird zweimal generiert**

**Problem:** Ereignisse in Verbindung mit dem Status von virtuellen Laufwerken werden in der BOSS-S1-CLI und in Open Manage Storage Services (OMSS) zweimal generiert. **Mögliche Ursache:** Dies geschieht, wenn Dell EMC Power Edge-Server einen Kaltneustart durchführen. **Korrekturmaßnah me:** Diese Ereignisse können problemlos ignoriert werden, da keine Funktionen verloren gehen.

### **Zeichenbeschränkung beim Benennen eines virtuellen Laufwerks**

**Problem:** Beschränkung der Anzahl von Zeichen beim Erstellen des Namens eines virtuellen Laufwerks

**Korrekturmaßnah me:** Es wird empfohlen, beim Benennen von virtuellen Laufwerken höchstens 10 Zeichen zu verwenden.

## <span id="page-30-0"></span>**VMFS-Datenspeicher ist auf PowerEdge-Systemen der 14. Generation, bei denen VMware ESXi auf BOSS-S1 installiert ist, deaktiviert**

**Problem:** Bei der Installation von ESXi auf einem BOSS-S1-Gerät ist der VMFS-Datenspeicher nicht standardmäßig aktiviert und VMFS wird deaktiviert, wenn Sie für die Installation ein benutzerdefiniertes Image verwenden. Dieses Problem tritt bei der Verwendung der ESXi-Version 6.5.x oder höher auf der BOSS-S1-Karte auf.

**Korrekturmaßnah me:**

Wenn VMware ESXi auf BOSS-S1 installiert ist, wird empfohlen, das BOSS-S1-Gerät nur als Startgerät zu verwenden und VMFS zu deaktivieren, wenn Sie ein benutzerdefiniertes Image installieren. Weitere Informationen finden Sie unte[rhttps://kb.vmware.com/s/article/2004582](HTTPS://KB.VMWARE.COM/S/ARTICLE/2004582) und [https://kb.vmware.com/s/article/2145210.](HTTPS://KB.VMWARE.COM/S/ARTICLE/2145210) **ANMERKUNG:** Die Scratch-Partition wird zusätzlich zum Start-Support auf BOSS-S1 während der VMware ESXi-Installation erstellt und konfiguriert.

### **Physische Festplatte wird dem Betriebssystem nicht angezeigt**

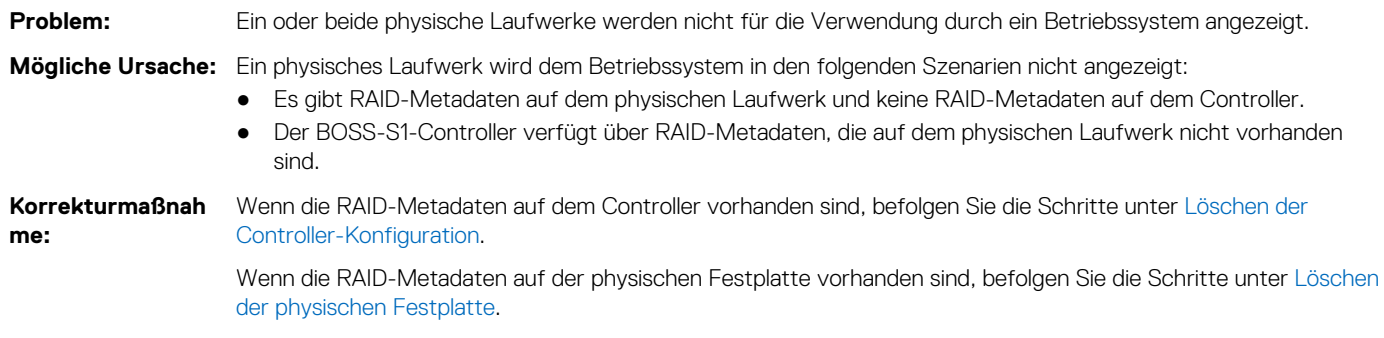

Wenn Sie das RAID-Laufwerk beibehalten möchten, finden Sie alternativ weitere Informationen unter Virtuelles Laufwerk wird dem Betriebssystem nicht angezeigt.

### **Virtuelles Laufwerk wird dem Betriebssystem nicht angezeigt**

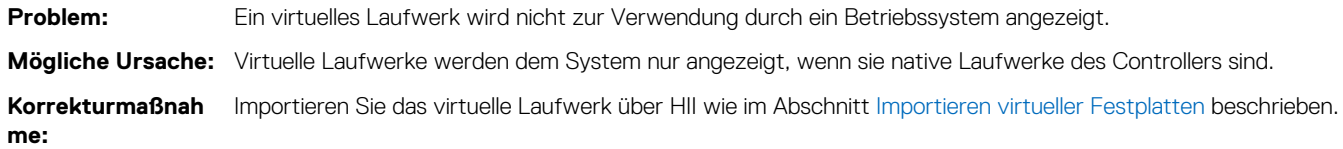

#### **Austauschen des Laufwerks**

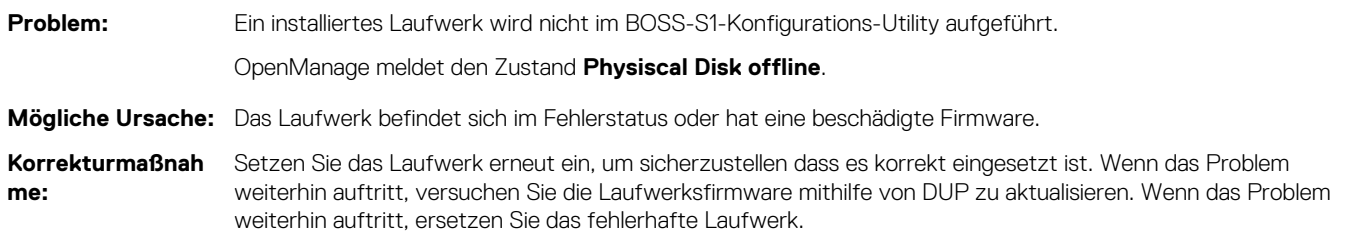

#### <span id="page-31-0"></span>**Austauschen des Controllers**

**Problem:** Der Menüeintrag des UEFI-Konfigurationsdienstprogramms des Controllers wird nicht angezeigt. **Mögliche Ursache:** Es handelt sich entweder um einen Firmware- oder einen Hardwarefehler. **Korrekturmaßnah me:** ● Aktualisieren Sie die Firmware auf dem BOSS-Adapter auf die neueste Version. ● Wenn das Problem weiterhin besteht, fahren Sie den Server herunter und trennen Sie den Boss-S1-Adapter. ● Verbinden Sie den Boss-S1-Adapter mit dem PCIe-Steckplatz. ● Starten Sie das System und überprüfen Sie das Menü des UEFI-Konfigurationsdienstprogramms erneut.

Wenn das Problem weiterhin besteht, siehe Controller-Fehler.

**ANMERKUNG:** Stellen Sie sicher, dass das System vollständig von allen Stromquellen getrennt ist, bevor Sie Änderungen an der Hardware vornehmen.

#### **Controller-Fehler**

**Problem:** Boss-S1-Gerät wird dem System nicht angezeigt. **Mögliche Ursache:** Hardwarefehler auf der Karte. **Korrekturmaßnah** Tauschen Sie den BOSS-S1-Adapter aus. **me:**

#### **In Steckplatz 1 installiertes M.2-Laufwerk kann nicht gestartet werden**

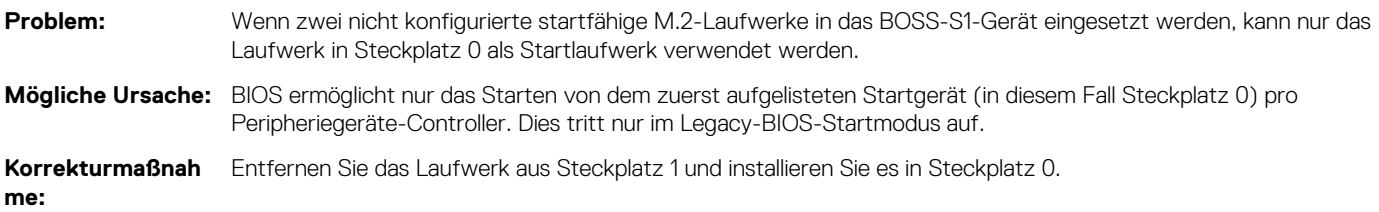

#### **CLI meldet nicht unterstützte Funktionen**

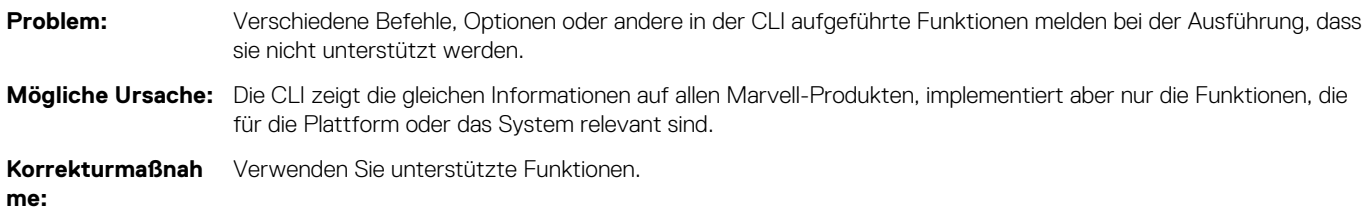

#### **Fehler bei der Installation von ESXi auf RAID 1**

**Problem:** Der Versuch, ESXi auf RAID 1 zu installieren, führt zu einem Fehler durch ungültige Partitionstabelle. **Mögliche Ursache:** Wenn eine nicht konfigurierte physische Festplatte mit einer ESXi-Partition in einem virtuellen Laufwerk verwendet wird, tritt beim Installieren einer Partition von ESXi auf diesem virtuellen Laufwerk ein Problem aufgrund eines Fehlers beim Löschen der vorherigen Partition auf.

<span id="page-32-0"></span>**Korrekturmaßnah** Löschen Sie die vorhandene RAID 1-Konfiguration, führen Sie erase physical disk auf beiden Laufwerken **me:** aus, erstellen Sie die RAID 1-Konfiguration mit aktivierter Schnell-Initialisierung neu und versuchen Sie dann, ESXi auf dem virtuellen Laufwerk neu zu installieren.

#### **System reagiert nicht**

**Problem** System mit ESXi OS reagiert nicht mehr. **Korrekturmaßnah** Stellen Sie sicher, dass die neueste Version von ESXi OS installiert ist. **me:**

#### **Managementport antwortet nicht**

**Problem** Boss-S1-Managementport antwortet nicht in ESXi. **Korrekturmaßnah me:** Stellen Sie sicher, dass die neueste Version von ESXi OS installiert ist.

# **Wie Sie Hilfe bekommen**

<span id="page-33-0"></span>Sie erhalten Hilfe zu Ihrem Dell Produkt, indem Sie Kontakt mit Dell aufnehmen oder ein Feedback zur Produktdokumentation schicken.

#### **Themen:**

- Kontaktaufnahme mit Dell EMC
- Feedback zur Dokumentation

# **Kontaktaufnahme mit Dell EMC**

Dell EMC stellt verschiedene Online- und telefonische Support- und Serviceoptionen bereit. Wenn Sie nicht über eine aktive Internetverbindung verfügen, können Sie Kontaktinformationen auch auf Ihrer Auftragsbestätigung, dem Lieferschein, der Rechnung oder im Dell EMC Produktkatalog finden. Die Verfügbarkeit ist abhängig von Land und Produkt und einige Dienste sind in Ihrem Gebiet möglicherweise nicht verfügbar. So erreichen Sie den Vertrieb, den technischen Support und den Kundendienst von Dell EMC:

- 1. Rufen Sie [www.dell.com/support/home](https://www.dell.com/support/home) auf.
- 2. Wählen Sie Ihr Land im Dropdown-Menü in der unteren rechten Ecke auf der Seite aus.
- 3. Für individuellen Support:
	- a. Geben Sie die Service-Tag-Nummer Ihres Systems im Feld **Service-Tag eingeben** ein.
	- b. Klicken Sie auf **Senden**.
		- Die Support-Seite, auf der die verschiedenen Supportkategorien aufgelistet sind, wird angezeigt.
- 4. Für allgemeinen Support:
	- a. Wählen Sie Ihre Produktkategorie aus.
	- **b.** Wählen Sie Ihr Produktsegment aus.
	- c. Wählen Sie Ihr Produkt aus. Die Support-Seite, auf der die verschiedenen Supportkategorien aufgelistet sind, wird angezeigt.
- 5. So erhalten Sie die Kontaktdaten für den weltweiten technischen Support von Dell EMC:
	- a. Klicken Sie auf [Globaler technischer Support](https://www.dell.com/support/incidents-online/contactus/Dynamic).
	- b. Geben Sie das Service-Tag Ihres Systems im Feld **Service-Tag eingeben** auf der Website für Kontakt ein.

## **Feedback zur Dokumentation**

Klicken Sie auf allen Seiten der Dell Dokumentation auf den Link **Feedback (Rückmeldung)**, füllen Sie das Formular aus und klicken Sie auf **Submit (Senden)**, um uns Ihre Rückmeldung zukommen zu lassen.